**Uputstvo - Prijava Korisnika za učešće u Programu stručnog osposobljavanja preko Portala eUprave**

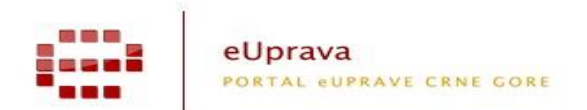

## **1. REGISTRACIJA I PRIJAVA NA PORTALU eUPRAVE**

Na Portalu eUprava možete se registrovati pomoću Vaše e-mail adrese odlaskom na stranu Registracija. Tačnije na Naslovnoj strani Portala pronađite opciju "Nemate korisnički nalog? Registrujte se". Ispunite samo polja koja su označena sa zvjezdicom i predstavljaju obavezna polja za unos pri registraciji. 2002년 1월 1일 1월 1일 1월 1일 1월 1일 1월 1일 1월 1일 1월 1일 1월 1일 1월 1일 1월 1일 1월 1일 1월 1일 1월 1일 1월 1일 1월 1일 1월 1

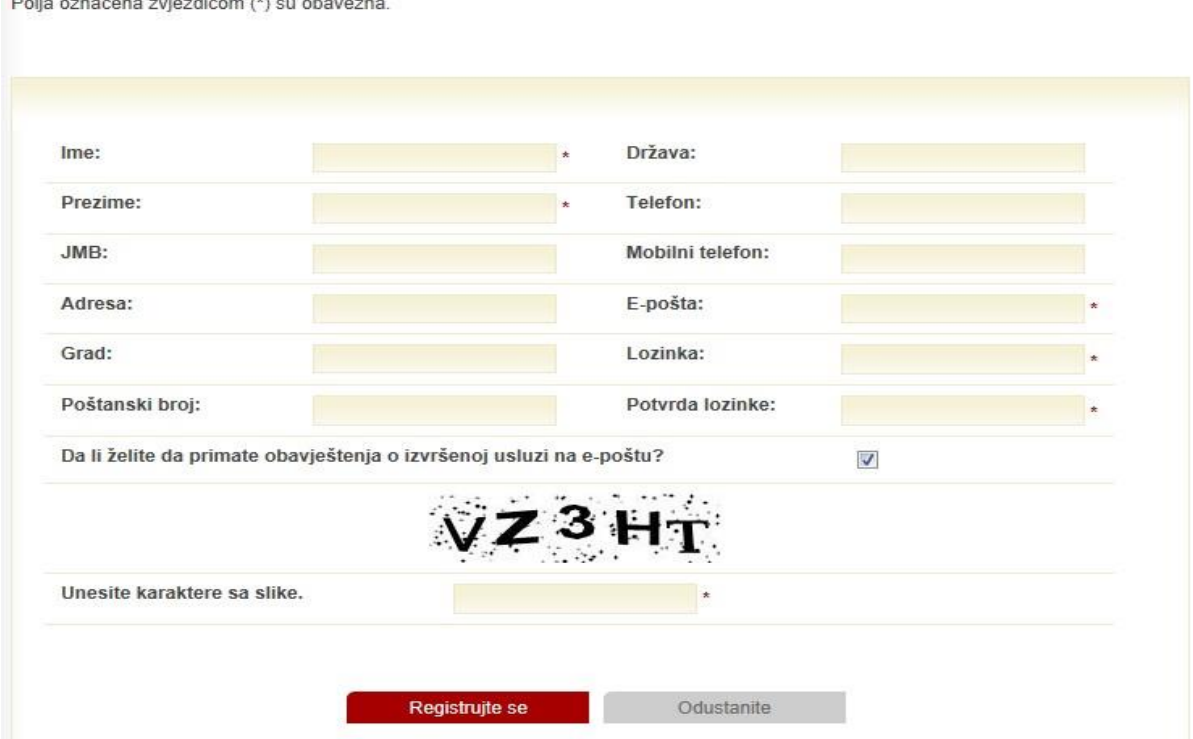

Po uspješnom registrovanju dobićete na Vašu e-mail adresu poruku sa linkom preko koga ćete izvršiti verifikaciju i aktivaciju Vašeg naloga na Portalu. Klikom na aktivacioni link direktno odlazite na stranicu Prijave Portala, gdje Vam se traži da unesete e-mail poštu i lozinku. Svaki Korisnik dovoljno je da se jednom registruje na Portal, a svaki sledeći put ide na klasičnu prijavu e-mailom odlaskom na stranicu Prijava.

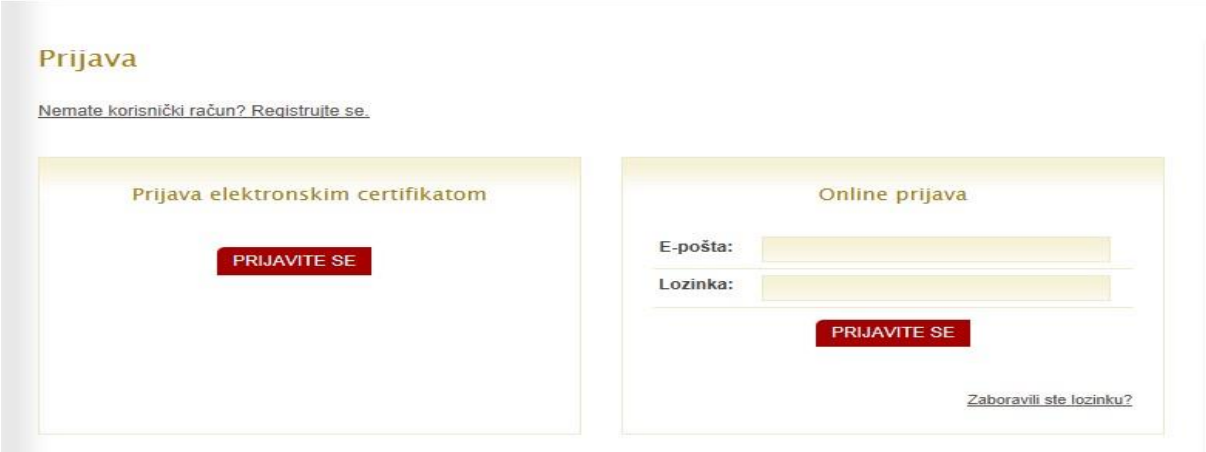

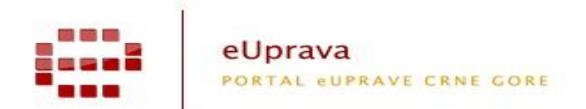

# **2. KORISNIK KOJI JE VISOKO OBRAZOVANJE STEKAO NA USTANOVAMA U INOSTRANSTVU**

Na naslovnoj stranici Portala eUprave ([www.euprava.me](http://www.euprava.me/)) imate dugme "Stručno osposobljavanje lica sa stečenim visokim obrazovanjem", klikom na isto direktno odlazite na podstranicu sa svim detaljnim informacijama.

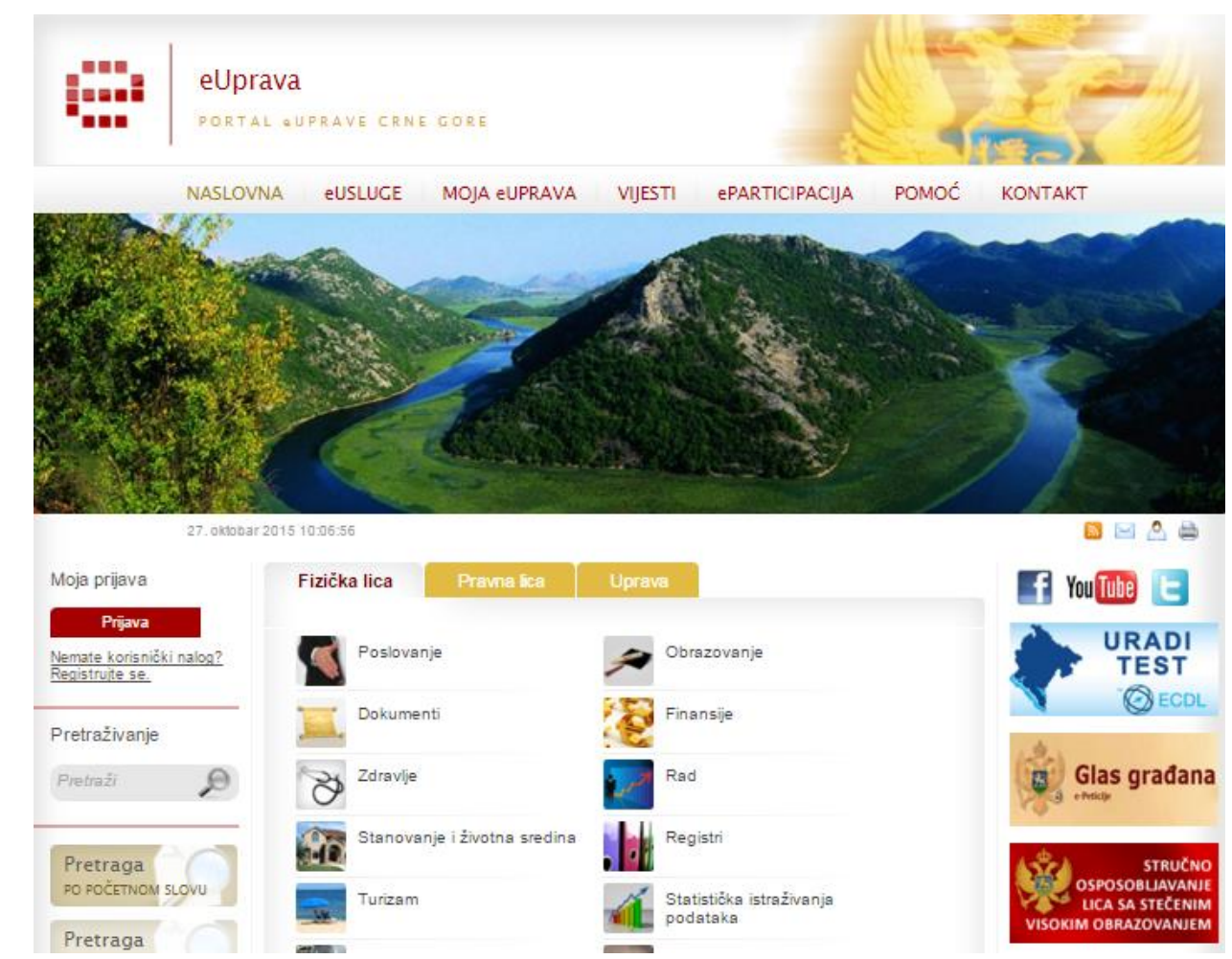

Na podstranici Stručno osposobljavanje lica sa stečenim visokim obrazovanjem dobijate kratak opis Programa, svu neophodnu i relevantnu dokumentaciju i kontakt osobe iz određenih institucija.

Proces prijave Korisnika za učešće u programu stručnog osposobljavanja sastoji se od tri koraka:

- Korak 1: Prijava Korisnika;
- Korak 2: Upit prema Zavodu za zapošljavanje;
- Korak 3: Izbor preferenci.

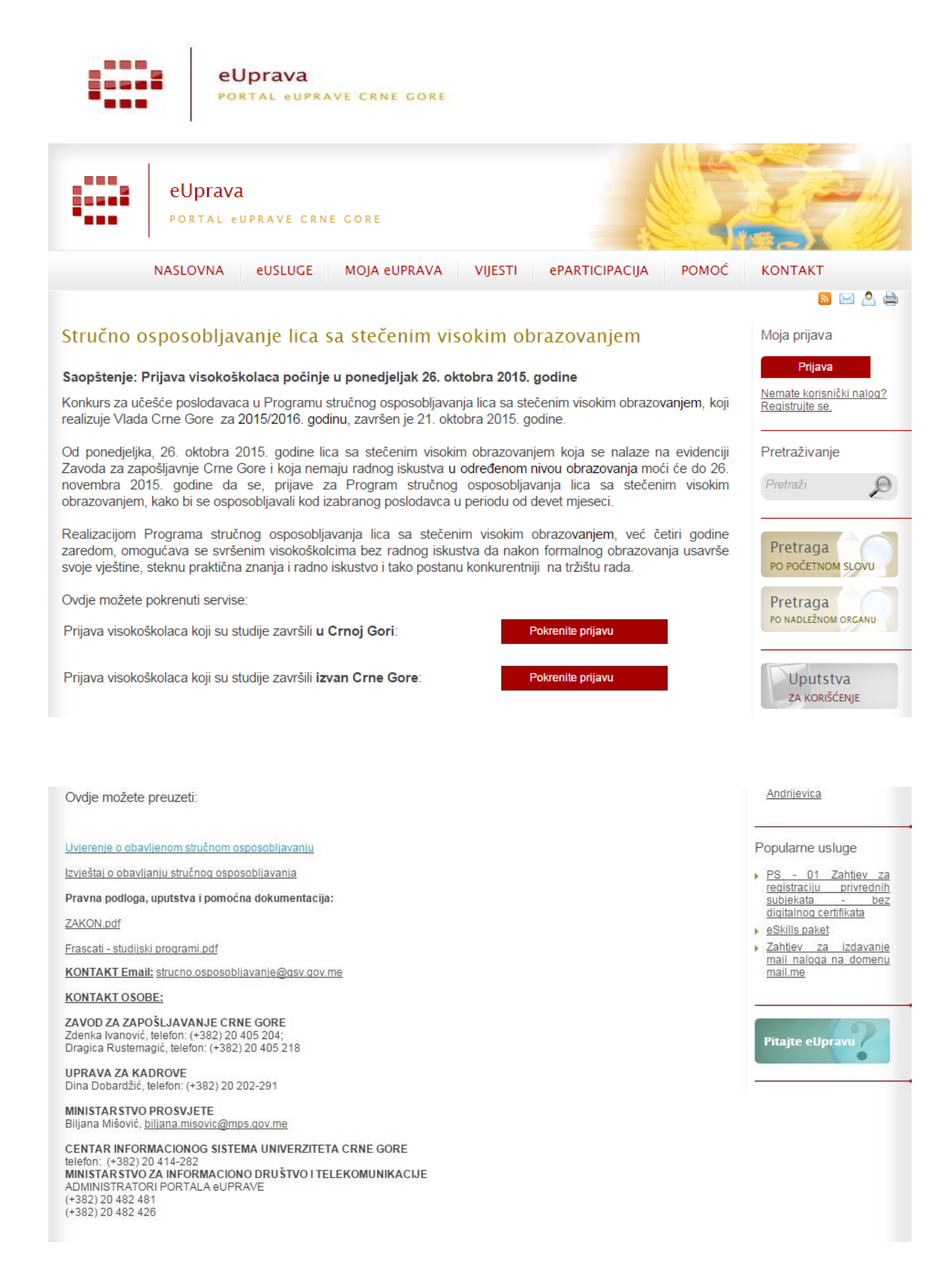

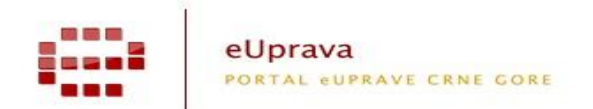

Korisnik koji je visoko obrazovanje stekao na ustanovama u inostranstvu i koji ima Rješenje Ministarstva prosvjete o priznavanju inostrane obrazovne isprave, za učešće u Programu stručnog osposobljavanja prijavljuje se isključivo preko Portala elektronske uprave izborom opcije "Prijava visokoškolaca koji su studije završili izvan Crne Gore".

Ukoliko se niste prijavili e-mail-om na Portal eUprave otvara Vam se prozor za Prijavu. Ukoliko jeste ovaj korak Vam se automatski preskače i dolazite na stranicu gdje unosite svoje podatke.

Proces prijave Korisnika za učešće u programu stručnog osposobljavanja sastoji se od tri koraka:

- Korak 1: Prijava Korisnika;
- Korak 2: Upit prema Zavodu za zapošljavanje;
- Korak 3: Izbor preferenci;

#### *Korak 1: Prijava Korisnika*

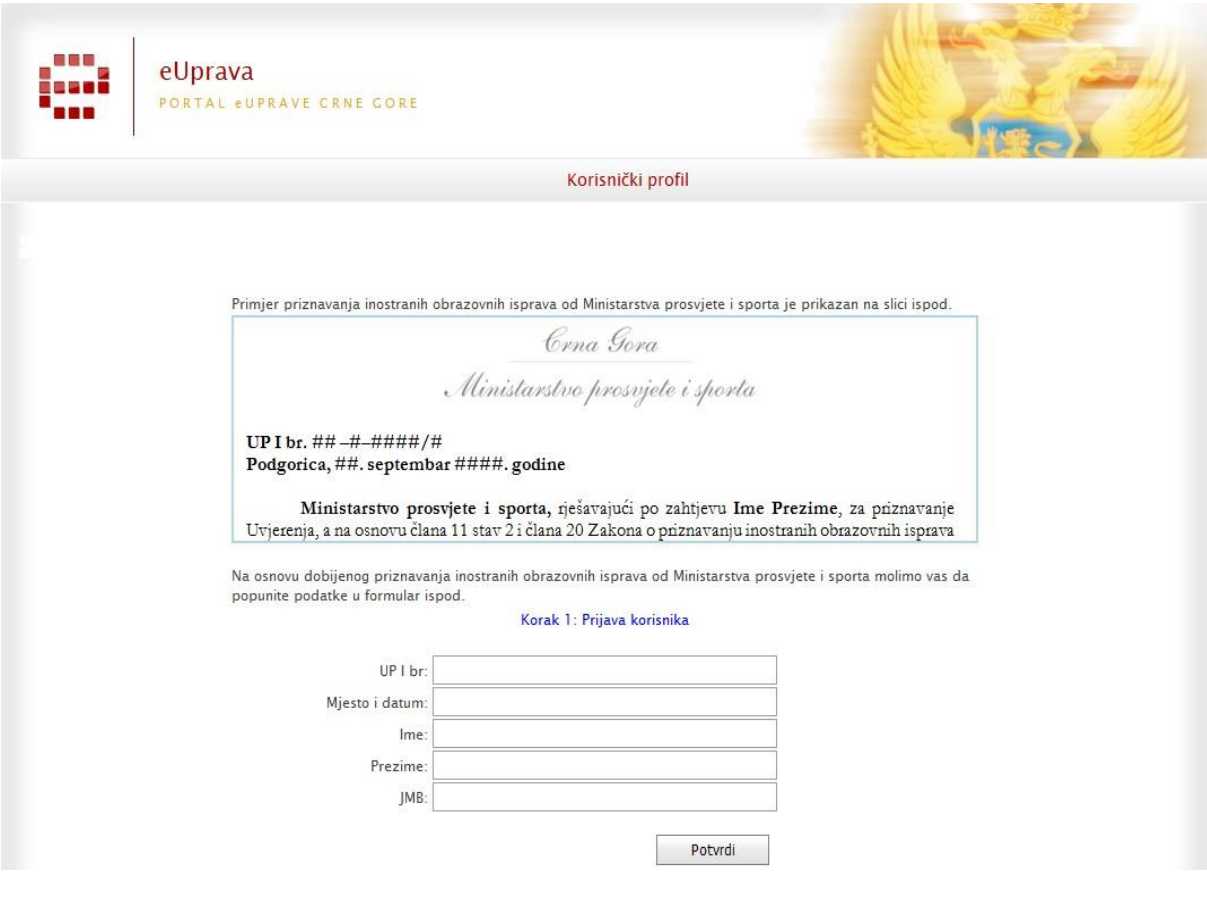

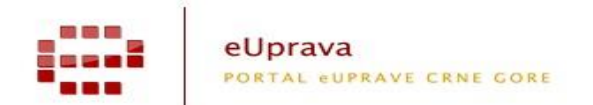

**Molimo Vas da unosite podatke sa Vaših osnovnih studija, što znači prosječna ocjena, broj indeksa i godina diplomiranja sa osnovnih studija**. Osnovne studije unosite u zavisnosti koliko su vam trajale 3 ili 4 godine. Ne unosite podatke sa specijalističkih studija, master studija itd.

Sva polja su obavezna da unesete, a to su:

- **UP I br**. primjer je prikazan i nalazi se na Rješenju Ministarstva prosvjete o priznavanju Vaše inostrane obrazovne isprave. Unesite kao što je na primjeru prikazano;
- **Mjesto i datum** primjer je prikazan i nalazi se na Rješenju Ministarstva prosvjete o priznavanju Vaše inostrane obrazovne isprave. Unesite kao što je na primjeru prikazano;
- **Ime**;
- **Prezime**;
- **JMB**;

- **Visokoškolci koji su završili 4 godine studija imaju pravo na stručno osposobljavanje u nastavi u školama. Visokoškolci koji žele da se stručno osposobljavaju u školama treba da označe polje "Želim da radim u nastavi na obrazovnim ustanovama".**

Klikom opcije **Potvrdi** poslali ste upit prema Ministarstvu prosvjete koji će Vam u što kraćem roku provjeriti Vaše podatke i odgovoriti na Vaš upit.

Ukoliko Ministarstvo prosvjete odbije Vaš upit molimo Vas da ih kontaktirate na ostavljene kontakte na podstranici Portala - Stručno osposobljavanje lica sa stečenim visokim obrazovanjem.

Pošto Ministarstvo prosvjete odobri Vaš upit dobićete mail notifikaciju o statusu obrade i Vašim dolaskom na Portal, prijavom e-mail-om i izborom opcije "Prijava korisnika sa nostrifikovanim ispravama" prelazite na Korak 2 - Upit prema Zavodu za zapošljavanje.

### *Korak 2 - Upit prema Zavodu za zapošljavanje*

Na ovoj stranici Portal Vam predstavlja da ste prošli Korak 1 i pita Vas da li želite da pošaljete Upit prema Zavodu za zapošljavanje. Dovoljno da kliknete na dugme Potvrdi upit i provjeravamo da li ste na evidenciji Zavoda za zapošljavanje Crne Gore. Portal Vam automatski daje obavještenje da je Vaš upit procesuiran prema Zavodu za zapošljavanje i da će obavještenje o rezultatima provjere biti upućeno na Vašu registrovanu e-mail adresu u definisanom roku.

Ukoliko Zavod za zapošljavanje Crne Gore odbije Vaš Upit kroz notifikaciju o odbijanju, molimo Vas da posjetite Biro rada Zavoda za zapošljavanje u Vašem mjestu prebivališta i riješite problem odbijanja Vašeg Upita. Potrebno je da Vas Zavod za

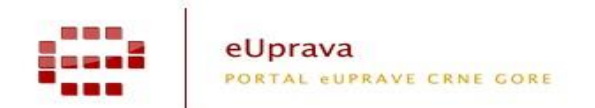

zapošljavanje stavi na svoju evidenciju kako bi ste nastavili sledeći Korak 3 – Izbor preferenci.

Pošto Zavod za zapošljavanje Crne Gore odobri Vaš Upit kroz notifikaciju, narednim dolaskom na Portal, prijavom e-mail-om i izborom opcije "Prijava korisnika sa nostrifikovanim ispravama" prelazite na Korak 3 – Izbor preferenci.

## *Korak 3 – Izbor preferenci*

Na ovoj stranici Portal Vam predstavlja da ste prošli Korak 1 – Prijava korisika i Korak 2 – Upit prema Zavodu za zapošljavanje i daje Vam mogućnost da izaberete svoje preference 1-7. Dobićete listu Poslodavaca koji su zainteresovani za Vaš studijski program po opštinama. Možete da izaberite najviše 7 Poslodavaca kod kojih biste željeli da obavljate stručno osposobljavanje.

Nakon odabira željenih poslodavaca potrebno je da kliknete opciju "ZAVRŠI PREBACIVANJE".

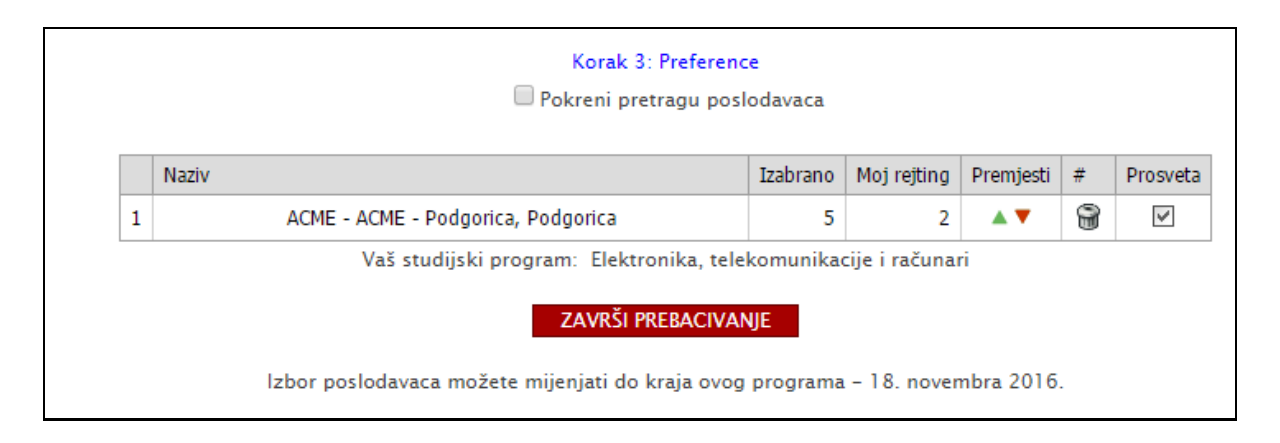

Poslije ovog koraka svu neophodnu komunikaciju i notifikaciju dobićete na Vašu e-mail adresu sa koje ste se prijavili za Program stručnog osposobljavanja.

Ukoliko budete imali nedoumica ili problema kod Koraka 3 – Izbor preferenci, molimo Vas kontaktirajte Administratora Portala eUprave.

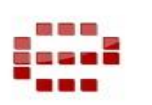

**eUprava**<br>PORTAL EUPRAVE CRNE GORE